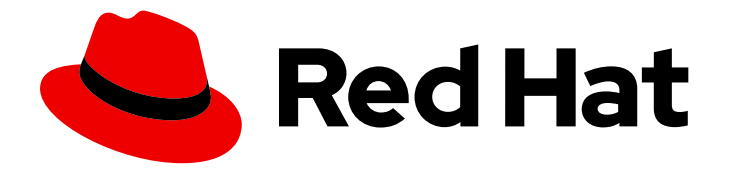

# Red Hat Process Automation Manager 7.4

Business Central でのビジネスプロセスの実行

Last Updated: 2019-09-17

# Red Hat Process Automation Manager 7.4 Business Central でのビジネス プロセスの実行

Red Hat Customer Content Services brms-docs@redhat.com

# 法律上の通知

Copyright © 2019 Red Hat, Inc.

The text of and illustrations in this document are licensed by Red Hat under a Creative Commons Attribution–Share Alike 3.0 Unported license ("CC-BY-SA"). An explanation of CC-BY-SA is available at

http://creativecommons.org/licenses/by-sa/3.0/

. In accordance with CC-BY-SA, if you distribute this document or an adaptation of it, you must provide the URL for the original version.

Red Hat, as the licensor of this document, waives the right to enforce, and agrees not to assert, Section 4d of CC-BY-SA to the fullest extent permitted by applicable law.

Red Hat, Red Hat Enterprise Linux, the Shadowman logo, the Red Hat logo, JBoss, OpenShift, Fedora, the Infinity logo, and RHCE are trademarks of Red Hat, Inc., registered in the United States and other countries.

Linux ® is the registered trademark of Linus Torvalds in the United States and other countries.

Java ® is a registered trademark of Oracle and/or its affiliates.

XFS ® is a trademark of Silicon Graphics International Corp. or its subsidiaries in the United States and/or other countries.

MySQL<sup>®</sup> is a registered trademark of MySQL AB in the United States, the European Union and other countries.

Node.js ® is an official trademark of Joyent. Red Hat is not formally related to or endorsed by the official Joyent Node.js open source or commercial project.

The OpenStack ® Word Mark and OpenStack logo are either registered trademarks/service marks or trademarks/service marks of the OpenStack Foundation, in the United States and other countries and are used with the OpenStack Foundation's permission. We are not affiliated with, endorsed or sponsored by the OpenStack Foundation, or the OpenStack community.

All other trademarks are the property of their respective owners.

### 概要

本書は、Business Central を使用して、ピザの注文プロセスのユーザーインターフェースを作成す る方法を説明します。

# 目次

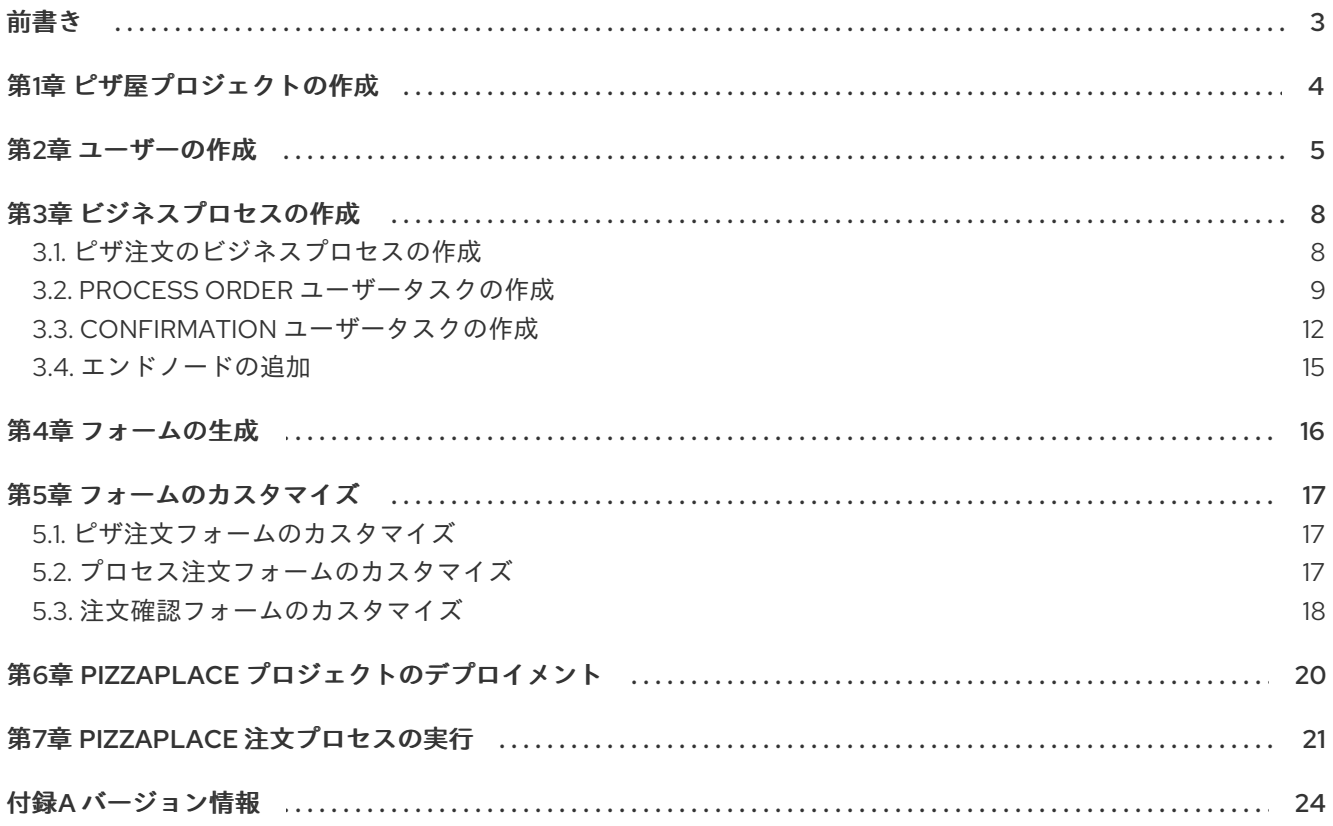

# 前書き

<span id="page-6-0"></span>ビジネス分析者またはビジネスルールの開発者は、Business Central を使用して、データを収集する ヒューマンタスクに使用するフォームを作成し、豊富なインターフェースを提供できます。この例で は、顧客 (Bill) が入力してピザ屋に送信する簡単なピザ注文フォームを作成します。ピザ屋の従業員 (Katy) は、この注文を処理し、注文の合計金額が含まれる注文確認メッセージを送信します。

#### 前提条件

- Red Hat JBoss Enterprise Application Platform 7.2 がインストールされている。詳細情報は 『Red Hat JBoss Enterprise Application Platform 7.2 [インストールガイド』](https://access.redhat.com/documentation/ja-jp/red_hat_jboss_enterprise_application_platform/7.2/html-single/installation_guide/)を参照してくださ い。
- Red Hat Process Automation Manager がインストールされ、Process Server で設定されてい る。詳細は『Red Hat JBoss EAP 7.2 への Red Hat Process Automation Manager のインス [トールおよび設定』を参照してください。](https://access.redhat.com/documentation/ja-jp/red_hat_process_automation_manager/7.4/html-single/installing_and_configuring_red_hat_process_automation_manager_on_red_hat_jboss_eap_7.2)
- Red Hat Process Automation Manager が実行し、**developer** ロールで Business Central にログ インできる。

# 第1章 ピザ屋プロジェクトの作成

<span id="page-7-1"></span><span id="page-7-0"></span>プロジェクトには、お使いのプロジェクト要件に特有のデータモデル、ビジネスプロセス、ビジネス ルール、およびフォームを含めることができます。Business Central にプロジェクトを作成すると、プ ロジェクトは Business Central に接続される Git リポジトリーに追加されます。

このプロジェクトでは、サンプルのビジネスプロセスの作成やフォームの作成および変更を行います。

#### 手順

- 1. Business Central で、Menu → Design → Projects に移動します。
- 2. Add Project をクリックします。
- 3. Add Project ウィンドウの Name フィールドに **pizzaPlace** と入力し、Add をクリックしま す。

#### 図1.1 pizzaPlace プロジェクトの追加

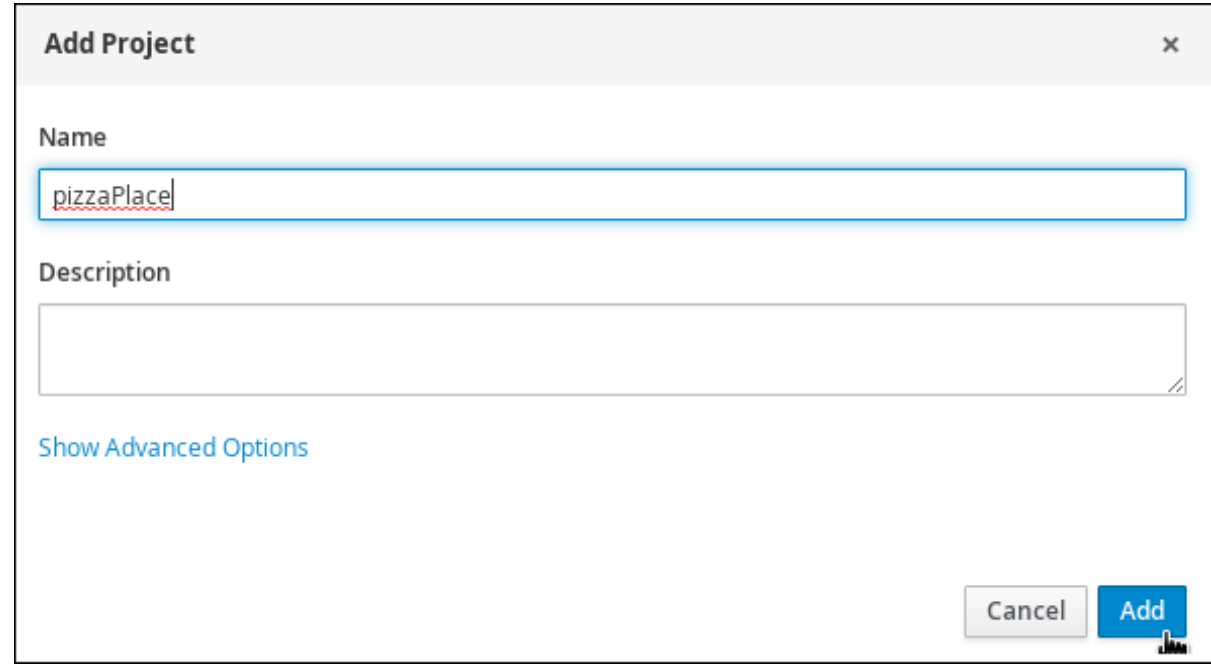

プロジェクトが作成されると、プロジェクトの Assets ビューが開きます。

### 第2章 ユーザーの作成

<span id="page-8-0"></span>必要な数だけ Business Central ユーザーを作成できます。ユーザーの権限および設定は、ユーザーに割 り当てたロールと、ユーザーが属するグループで制御できます。この例では、新しいユーザーを 2 人作 成する必要があります。1 人目はピザ屋の従業員の **Katy**、もう 1 人は注文を行う顧客の **Bill** です。ユー ザー作成に関する情報は、『Red Hat JBoss EAP 7.2 への Red Hat Process Automation Manager のイ ンストールおよび設定 [』の「ユーザーの作成」の章を参照してください。](https://access.redhat.com/documentation/ja-jp/red_hat_process_automation_manager/7.4/html-single/installing_and_configuring_red_hat_process_automation_manager_on_red_hat_jboss_eap_7.2)

#### 手順

- 1. 右上隅のギアアイコン <u>は、</u><br>2. 右上隅のギアアイコン は、 をクリックして、Users をクリックします。 New user -2. **WAN をクリックして Katy と入力し、Next をクリックします。** 3. Groups タブをクリックして、<sup>1</sup>+Add to groups | をクリックします。
- 4. Group selection for Katyウィンドウで rest-all および kie-server を選択して、Add to selected groups をクリックします。

図2.1 Katy のグループの選択

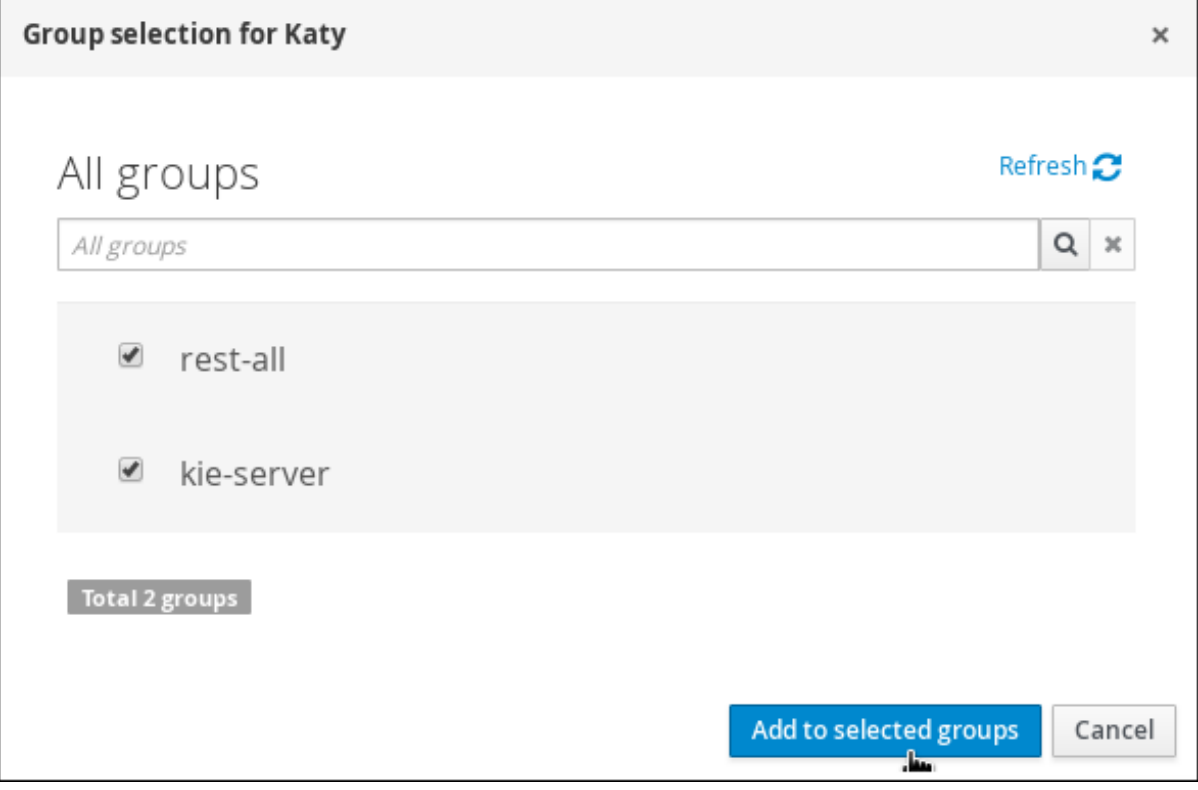

5. Roles タブをクリックして、Add roles をクリックします。

#### <span id="page-9-0"></span>図2.2 Katy のロールの追加

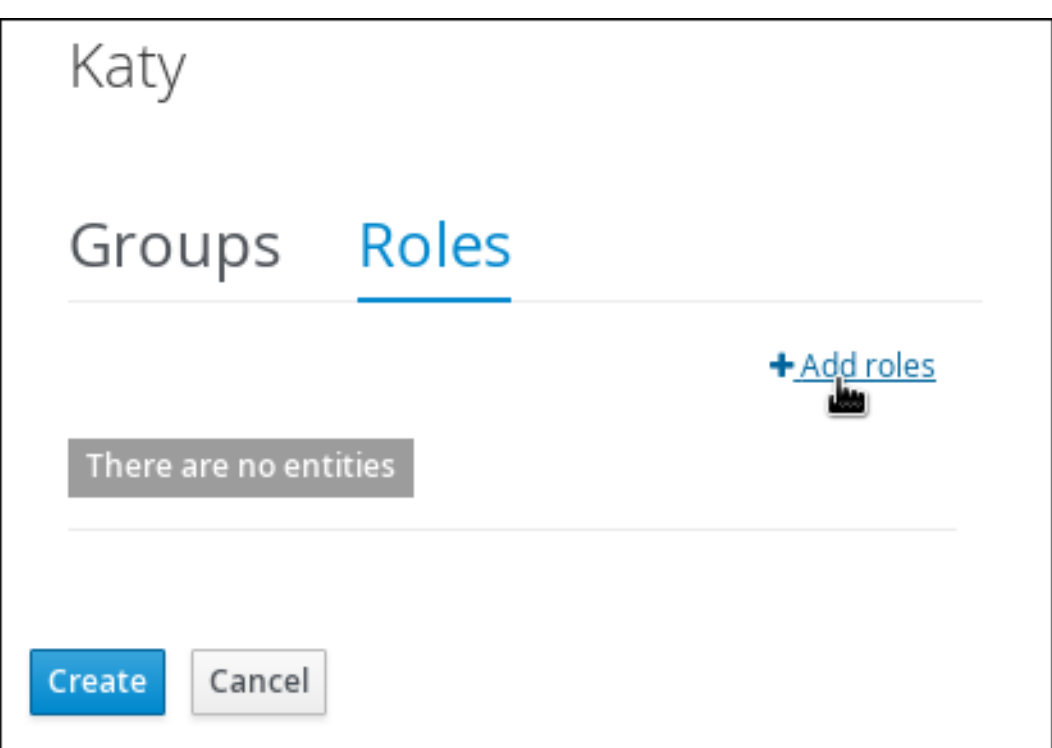

- 6. admin および user を選択し、Add to selected rolesをクリックします。
- 7. Create をクリックして、**Katy** に admin および user ロールを割り当てます。
- 8. Yes をクリックしてパスワードを **katy** に設定し、Change をクリックします。
- 9. 別の New user を作成し、**Bill** と入力して、Next をクリックします。

10. Groups タブをクリックして、 +Add to groups をクリックします。

- 11. rest-all および kie-server を選択し、Add to selected groupsをクリックします。
- 12. Roles タブをクリックして、Add roles をクリックします。

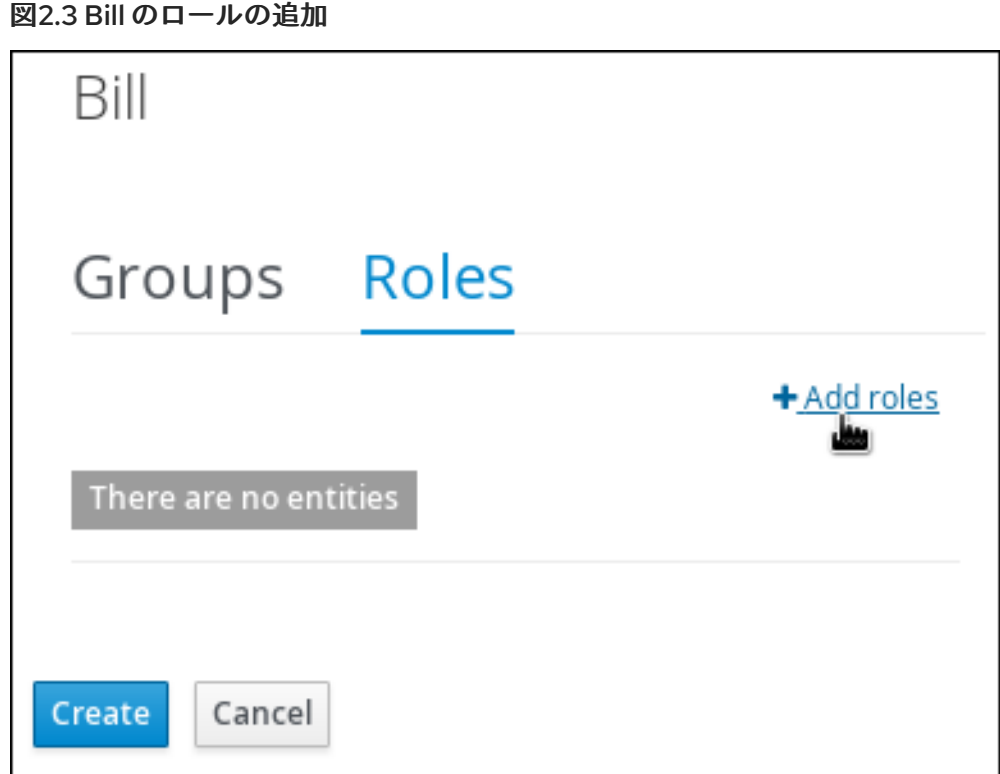

- 13. admin および user を選択し、Add to selected rolesをクリックします。
- 14. Create をクリックして、**Bill** に admin および user ロールを割り当てます。

15. Yes をクリックし、パスワードを **bill** に設定し、Change をクリックします。

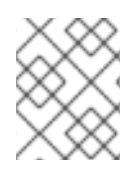

#### 注記

各ユーザーには、Business Central へのアクセスを持つロールを 1 つ以上割り当てる必要 があります。

# 第3章 ビジネスプロセスの作成

<span id="page-11-0"></span>ビジネスプロセスは、フローチャートを使用して一連の手順を順番に説明するグラフです。ビジネスプ ロセスには、接続を使用して相互にリンクしているノードの集まりで構成されています。各ノードはプ ロセス全体のうちの 1 手順を表し、接続はノードが次のノードに移行する方法を指定します。Red Hat Process Automation Manager には、ビジネスプロセスの作成を簡素化するために事前に定義したノー ドタイプの選択が含まれます。

#### 前提条件

- pizzaPlace プロジェクトを作成している。詳細は「1章[ピザ屋プロジェクトの作成](#page-7-1)」を参照して ください。
- 必要なユーザーを作成している。詳細は「2章[ユーザーの作成](#page-9-0)」を参照してください。

### <span id="page-11-1"></span>3.1. ピザ注文のビジネスプロセスの作成

ピザ注文のビジネスプロセスは、先に進む前に、新しい注文に必要なデータが含まれるかどうかを判断 します。指定したデータ要件をすべて満たすと、注文が処理されます。

#### 手順

- 1. Business Central で、Menu → Design → Projects → pizzaPlace の順にクリックします。
- 2. Add Asset→ Business Process の順にクリックします。
- 3. Create new Business Processウィザードで、以下の値を入力します。
	- a. Business Process: **pizzaOrders**
	- b. Package: **com.myspace.pizzaplace** を選択します。
- 4. OK をクリックすると、プロセスデザイナーが開きます。
- 5. 右上の Diagram properties アイコンをクリックします。
- 6. スクロールダウンして、Process Data を展開します。
- 7. Process Variables の横にある ■■ を 4 回クリックして、以下の変数を定義します。

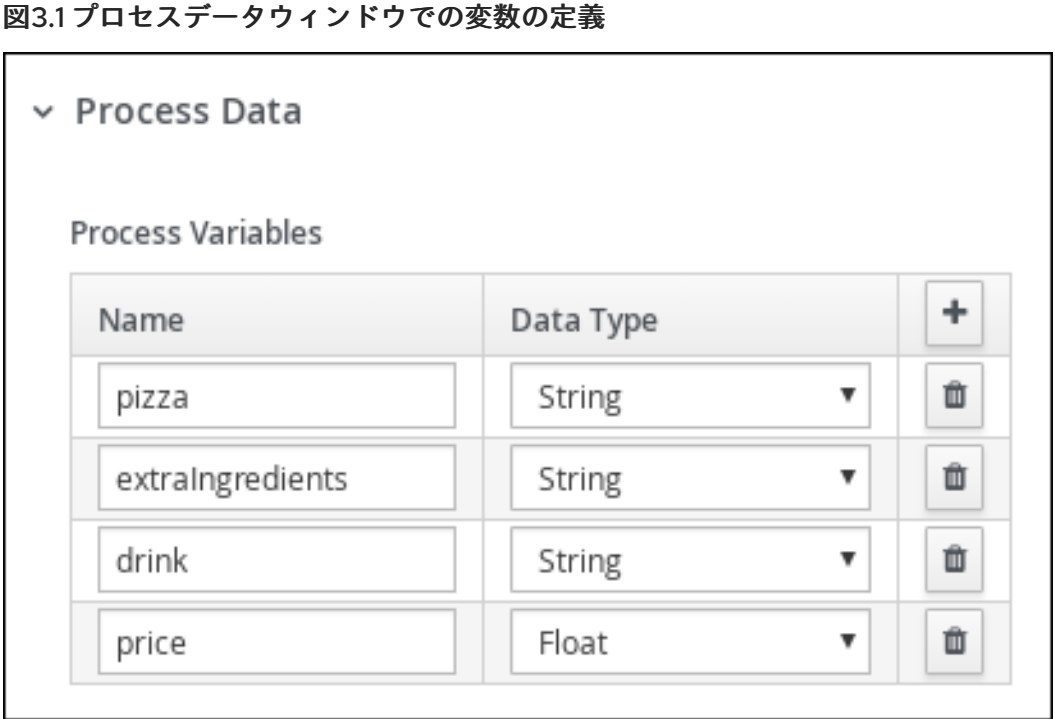

8. プロセスデザイナーで Save をクリックし、Save をクリックして変更を確認します。

### <span id="page-12-0"></span>3.2. PROCESS ORDER ユーザータスクの作成

プロセスの順番を作成し、ピザの材料、ドリンクの選択などの変数を追加します。

#### 手順

1. 開始イベントをクリックして、新しいタスクに外向きの接続を作成します。

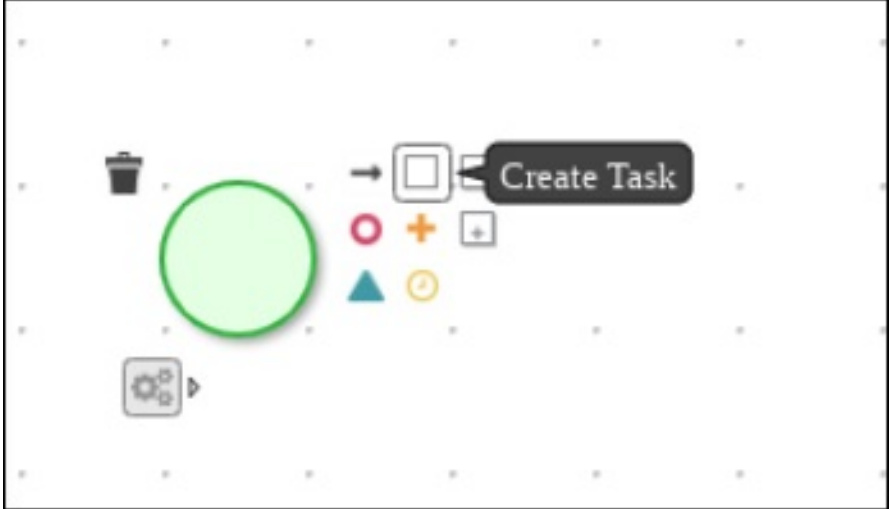

図3.2 開始イベントからユーザータスクへの外向きの接続

2. 新規タスクをユーザータスクに変換します。

#### 図3.3 ユーザータスクへの変換

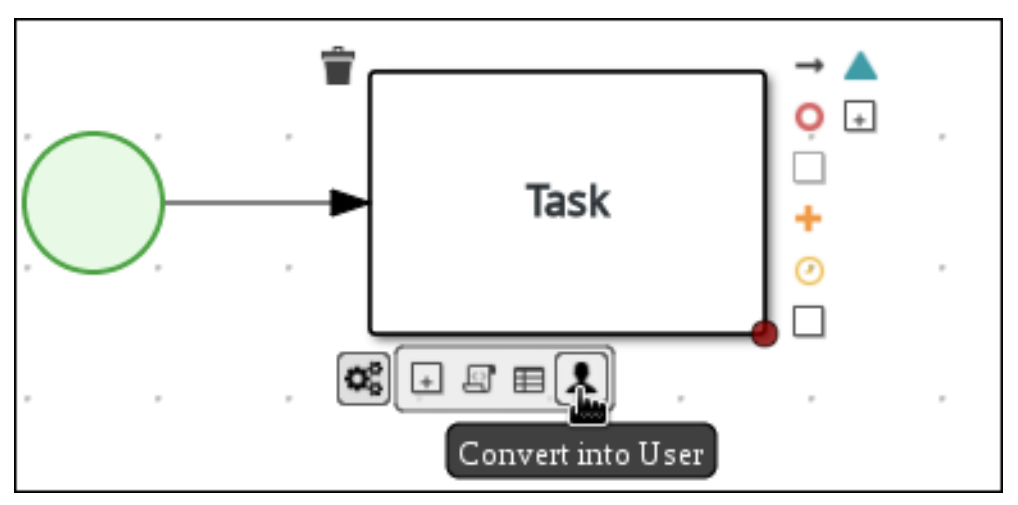

- 3. ユーザータスクをクリックし、Name フィールドに **Process Order** を入力します。
- 4. Implementation/Execution を展開して以下の値を入力します。
	- Task Name: **processOrder**
	- Actor: **Katy**

図3.4 Diagram Properties ウィンドウ

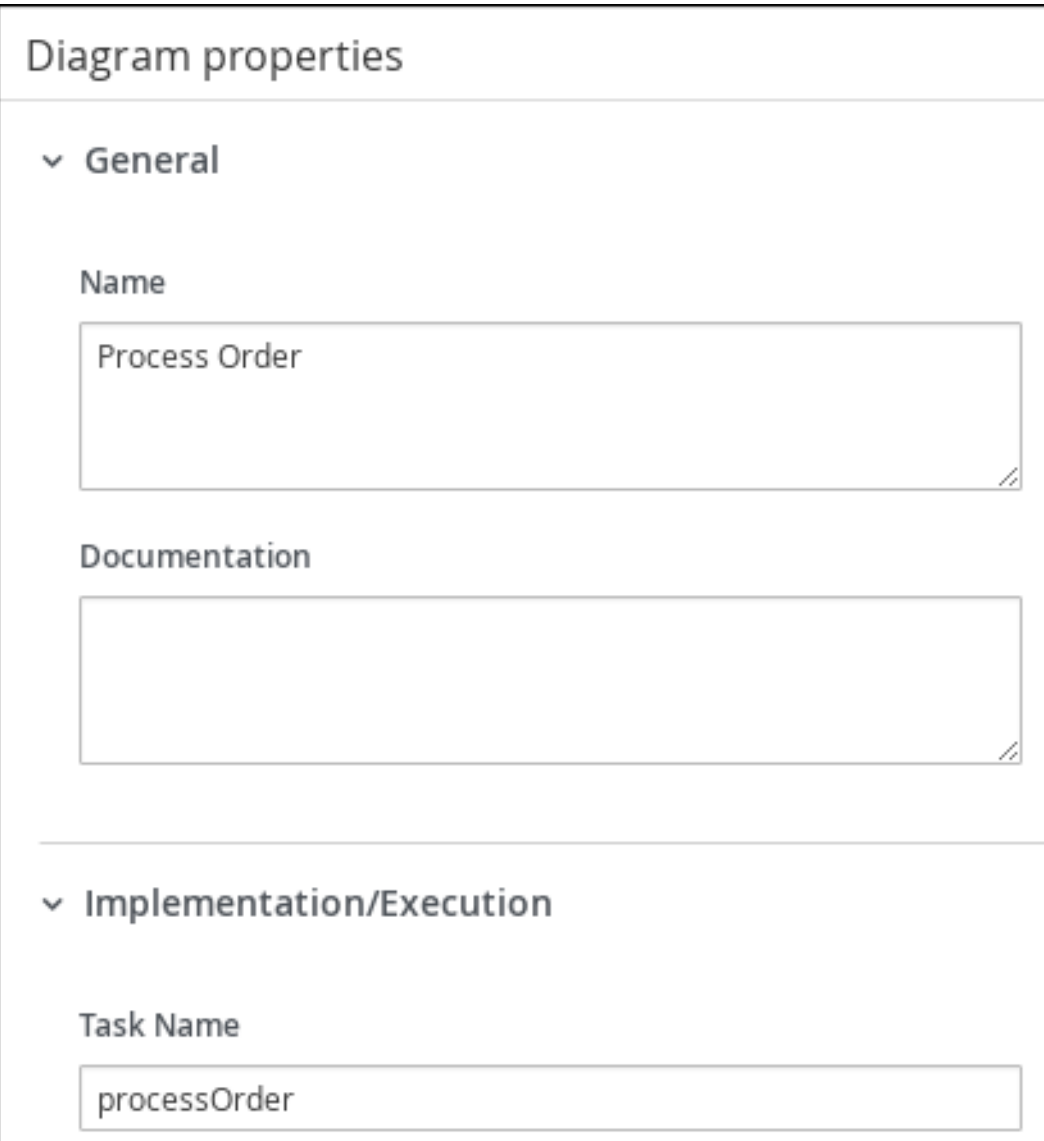

<span id="page-14-0"></span>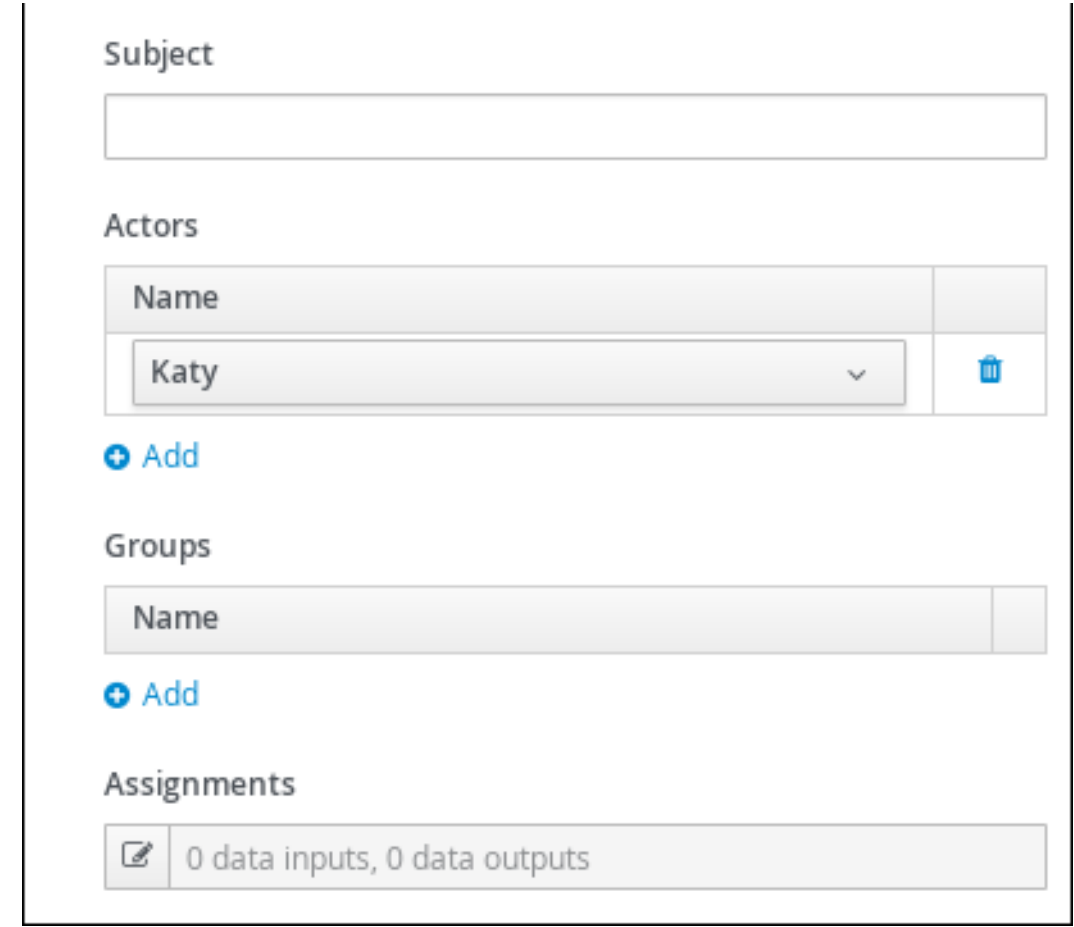

- 5. Assignments の横にある 8 をクリックします。
- 6. Process Order Data I/Oウィンドウで、以下の入力割り当てを作成します。

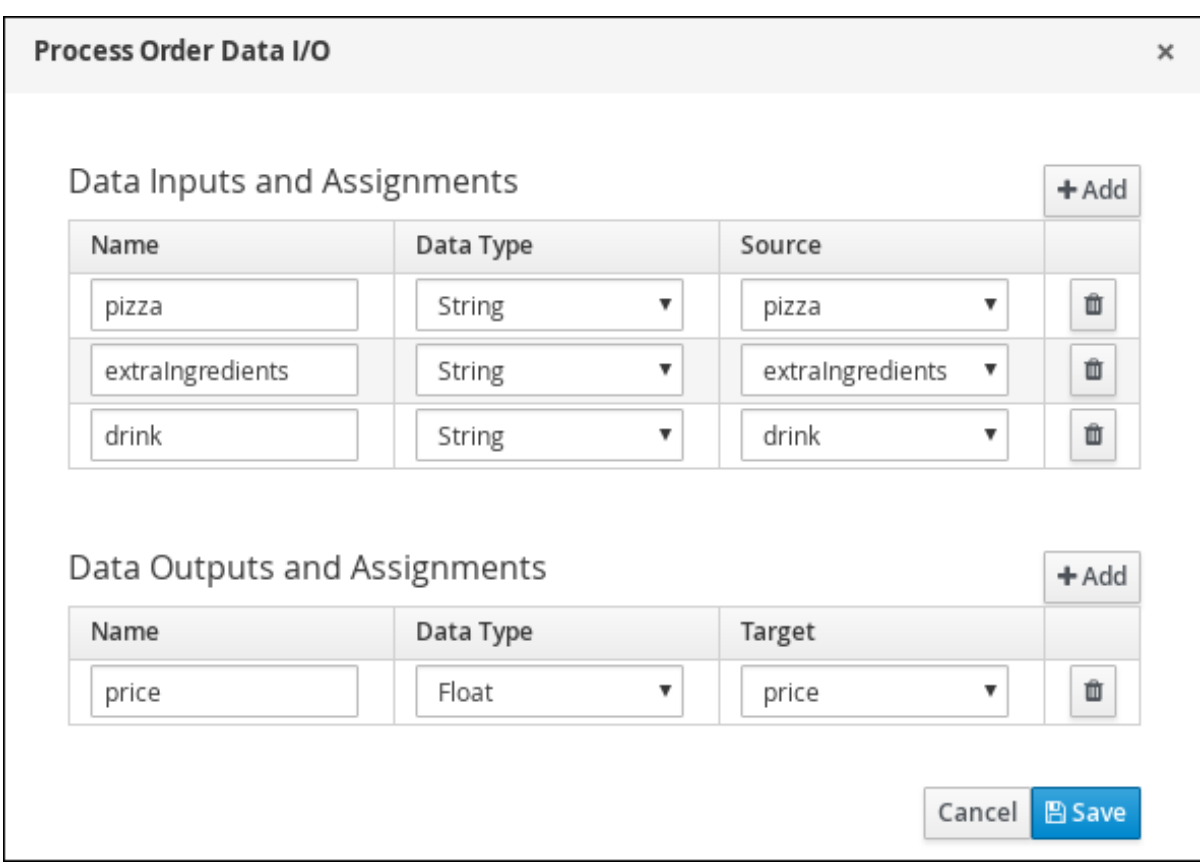

図3.5 Process Order Data の入力および出力割り当て

- 7. 保存 をクリックします。
- 8. プロセスデザイナーで Save をクリックし、Save をクリックして変更を確認します。

### <span id="page-15-0"></span>3.3. CONFIRMATION ユーザータスクの作成

注文確認のユーザータスクを作成します。最終の注文を行う前に確認できるように、顧客に注文の詳細 を返します。

#### 手順

1. Process Order タスクをクリックして、新規タスクへの外向きの接続を作成します。

#### 図3.6 Process Order タスクからユーザータスクへの外向き接続

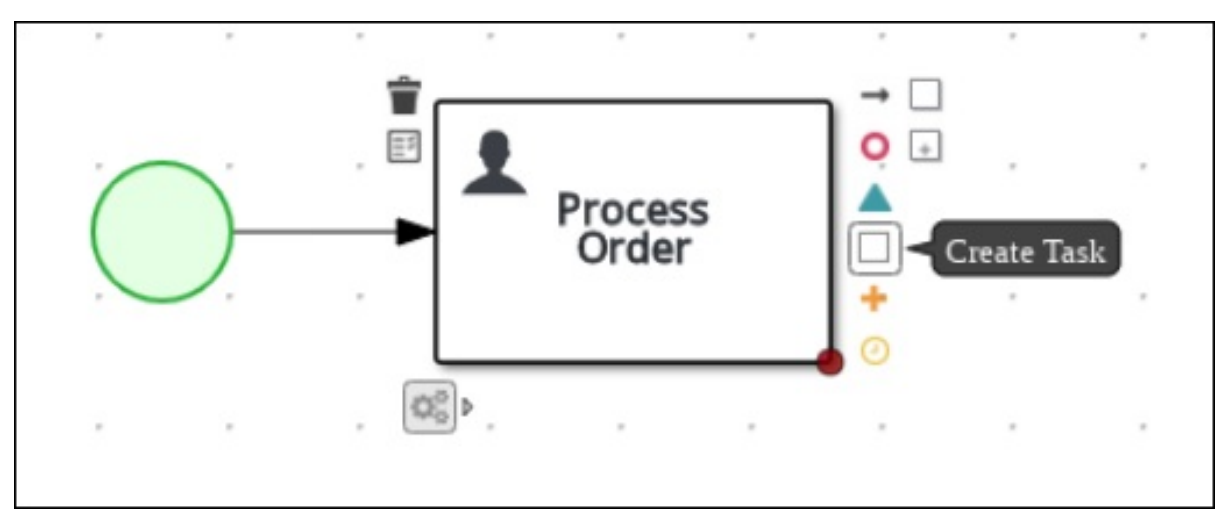

2. 新規タスクをユーザータスクに変換します。

#### 図3.7 ユーザータスクへの変換

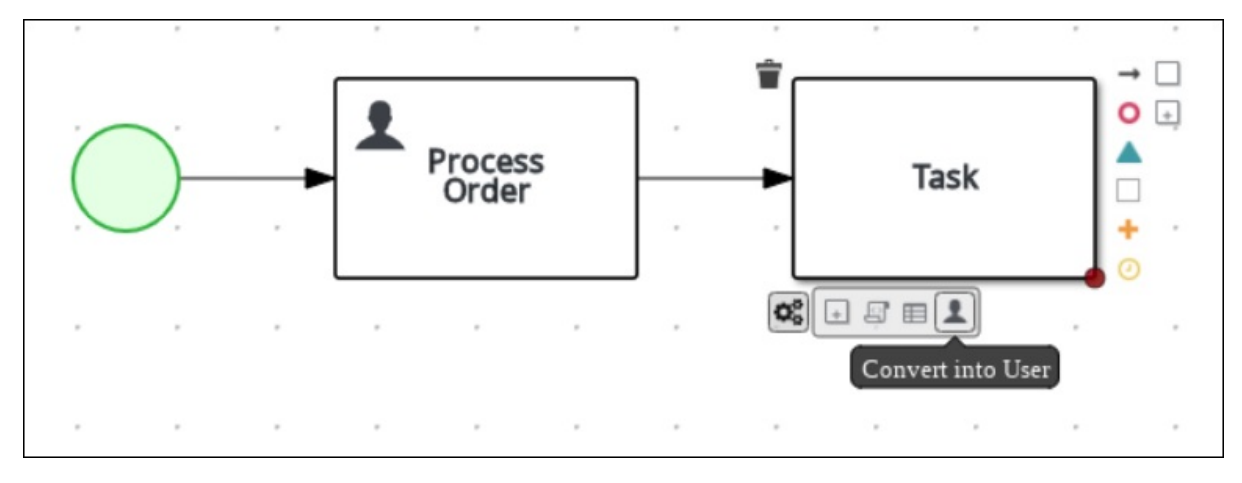

- 3. ユーザータスクをクリックし、Name フィールドに **Confirmation** と入力します。
- 4. Implementation/Execution を展開して以下の値を入力します。
	- Task Name: **confirmation**
	- Actor: **Bill**

図3.8 Diagram Properties ウィンドウ

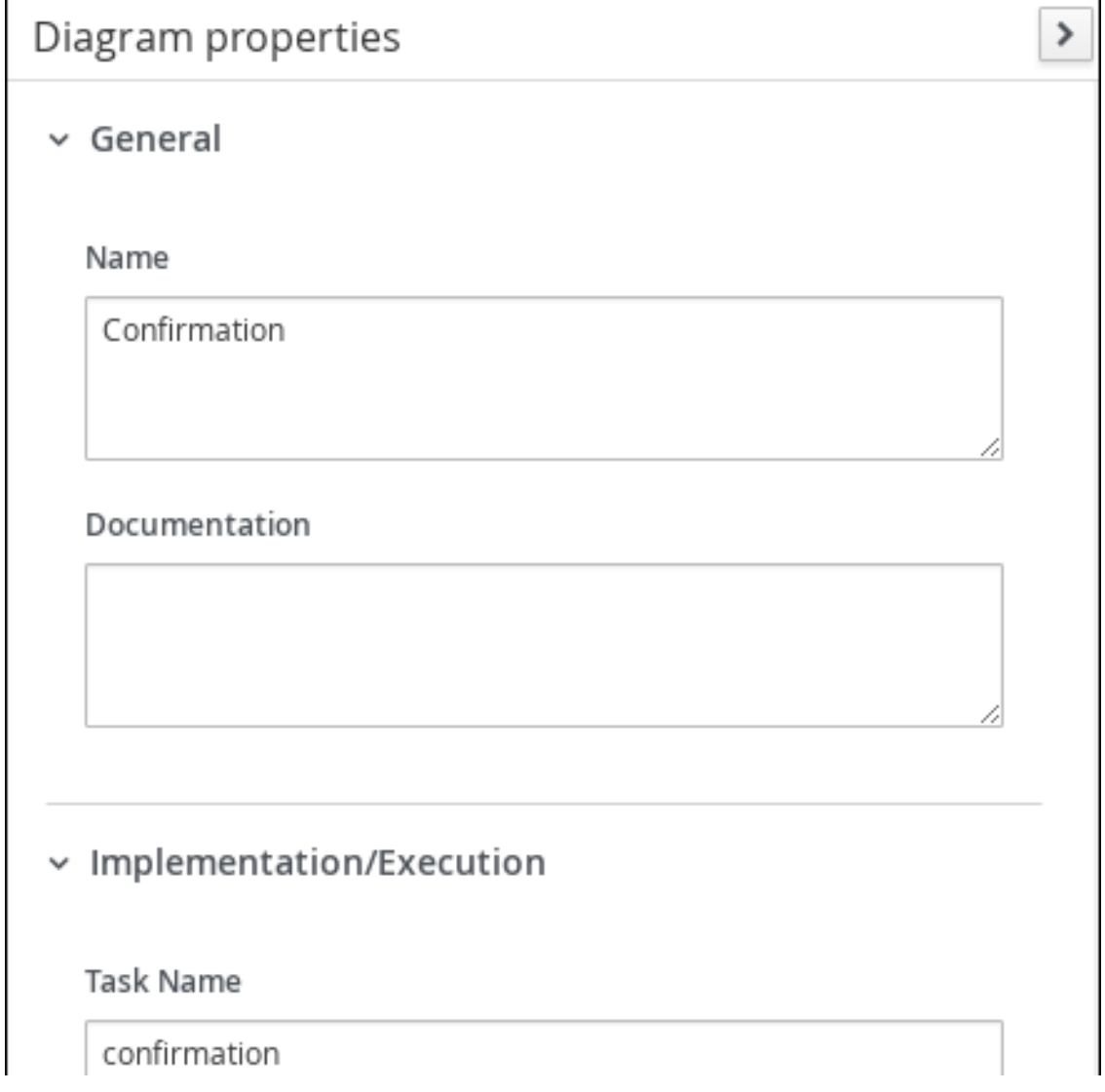

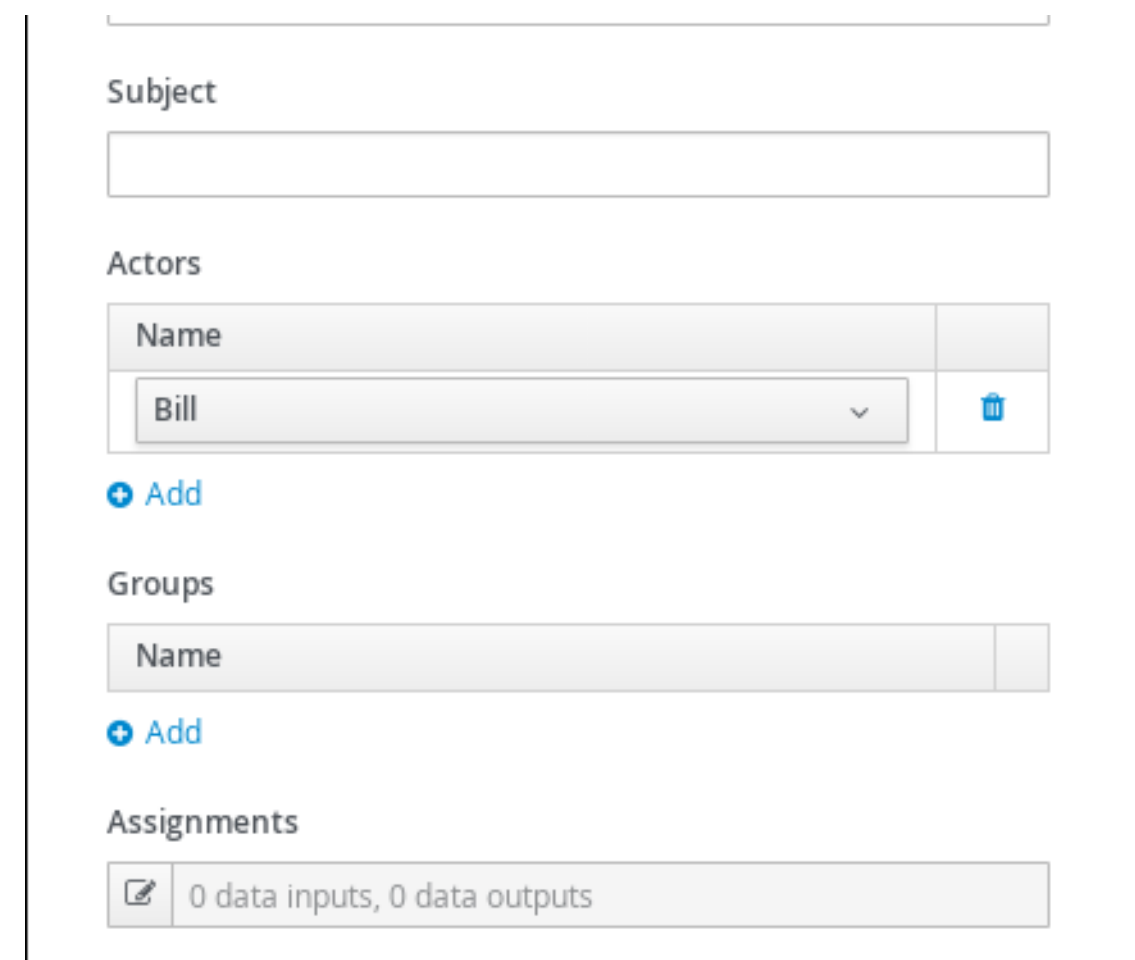

- 5. Assignments の横にある  $\overline{\text{G}}$ をクリックします。
- 6. Confirmation Data I/Oウィンドウで、以下の入力割り当てを作成します。

図3.9 確認データーの入力および出力割り当て

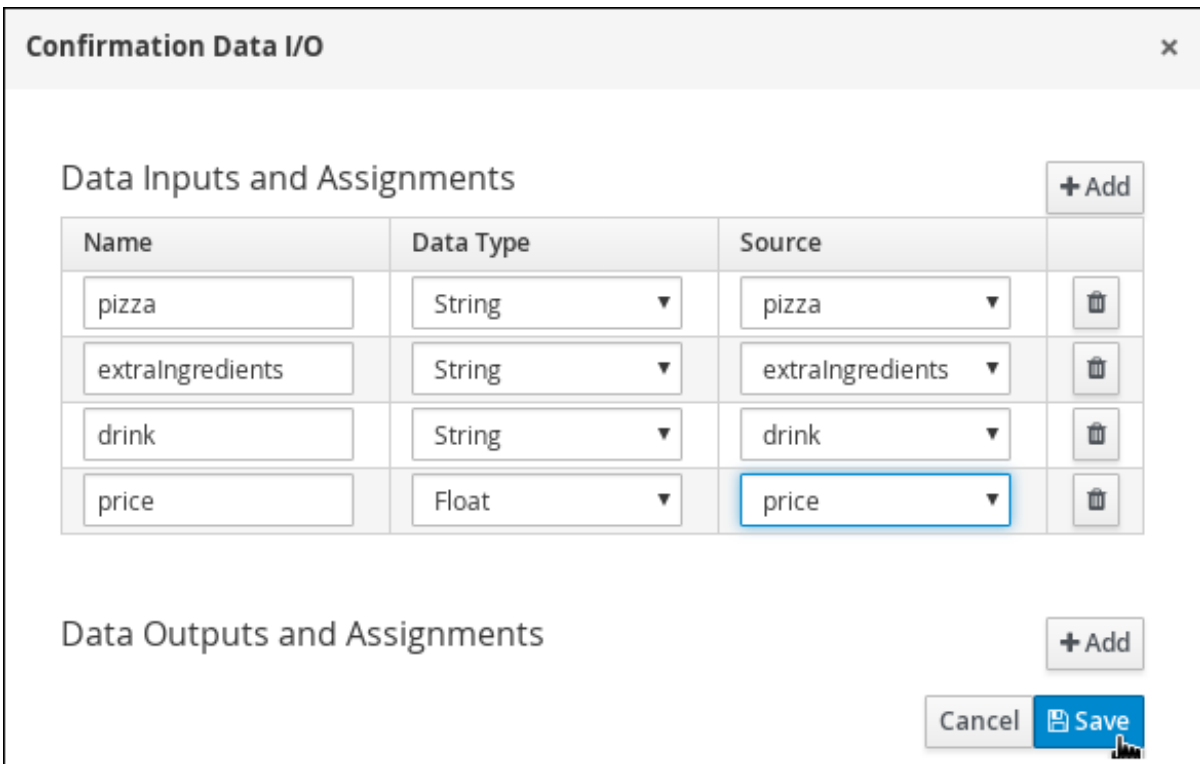

7. 保存 をクリックします。

8. プロセスデザイナーで Save をクリックし、Save をクリックして変更を確認します。

### <span id="page-18-0"></span>3.4. エンドノードの追加

ピザの注文プロセスの終了を示すエンドノードを追加します。

#### 手順

1. Confirmation ユーザータスクをクリックし、終了イベントに接続します。

図3.10 Confirmation ユーザータスクからの外向き接続

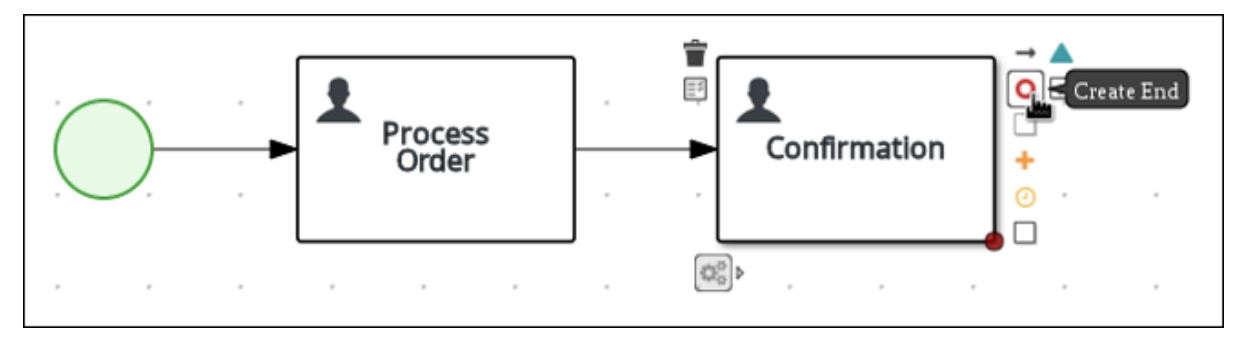

2. プロセスデザイナーで Save をクリックし、Save をクリックして変更を確認します。

# 第4章 フォームの生成

<span id="page-19-1"></span><span id="page-19-0"></span>Red Hat Process Automation Manager を使用すると、すべてのフォームを自動的に生成できます。こ のビジネスプロセスでは、Process フォーム、Process Order フォーム、および Confirmation フォー ムを生成します。

#### 前提条件

● ピザ注文のビジネスプロセスを作成している。詳細は「3章[ビジネスプロセスの作成](#page-14-0)」を参照し てください。

#### 手順

- 1. Business Central で、Menu → Design → Projects → pizzaPlace → pizzaOrders の順にクリッ クします。
- 2. Form Generationメニューから Generate all formsを選択します。

#### 図4.1全フォームメニューの生成

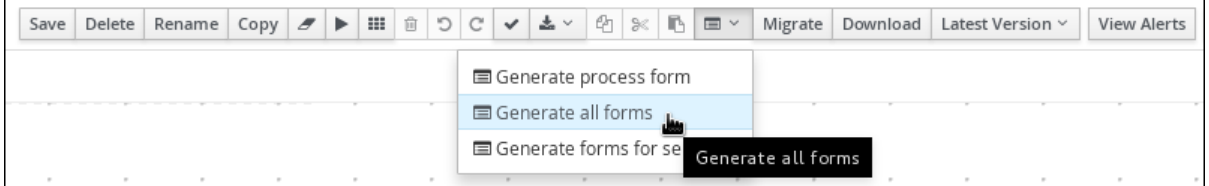

# 第5章 フォームのカスタマイズ

<span id="page-20-0"></span>フォームを自動的に生成すると、基本的なフォーム作成にかかる時間を短縮できます。ただし、ほとん どのビジネスプロセスでは、ユーザーが表示して対話するものを完全に反映するようにフォームをカス タマイズします。

#### 前提条件

● 自動的にフォームを生成している。詳細は「4章*[フォームの生成](#page-19-1)*」を参照してください。

<span id="page-20-1"></span>5.1. ピザ注文フォームのカスタマイズ

簡単に使用できるように、フィールドの種類と場所を定義してピザ注文フォームをカスタマイズしま す。

#### 手順

- 1. Business Central で、Menu → Design → Projects → pizzaPlace の順にクリックします。
- 2. pizzaPlace.pizzaOrders-taskform フォームをクリックします。
- 3. Price 行の右上隅の | | | をクリックして、Remove をクリックします。
- 4. ExtraIngredients 行の右上隅の || をクリックして、Edit をクリックします。
- 5. Field Type メニューから TextArea を選択します。
- 6. Label フィールドおよび PlaceHolder フィールドの両方を **Extra Ingredients** に変更します。
- 7. OK をクリックします。
- 8. 以下の順番にするため、残りの行をドラッグして並べ替えます。

#### 図5.1 フォームの行の並び替え

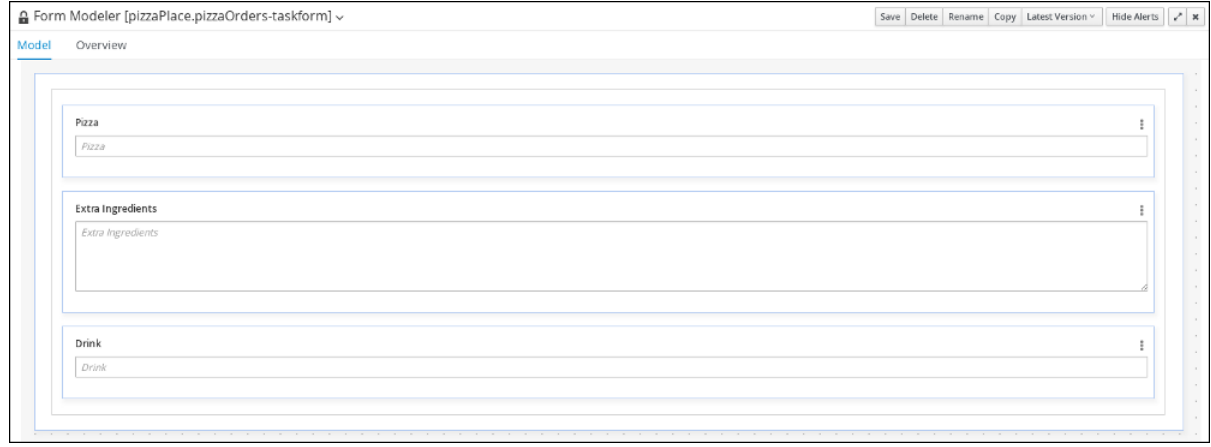

9. Save をクリックして Save をクリックし、変更を確認します。

## <span id="page-20-2"></span>5.2. プロセス注文フォームのカスタマイズ

簡単に使用できるように、フィールドの種類と場所を定義してプロセス注文フォームをカスタマイズし ます。

#### 手順

- 1. Menu → Design → Projects → pizzaPlace の順にクリックします。
- 2. processOrder-taskform フォームをクリックします。
- 3. Inputs 行の右上隅の | おを選択して、Edit を選び、Inputs: から Order Info: に変更し、Ok を クリックします。
- 4. Outputs: 行の右上隅の | をクリックして、Remove をクリックします。
- 5. ExtraIngredients 行の右上隅のLLLをクリックして、Edit を選択します。
- 6. Field Type メニューから TextArea を選択します。
- 7. Label フィールドおよび PlaceHolder フィールドの両方を **Extra Ingredients** に変更します。
- 8. OK をクリックします。
- 9. 以下の順番にするため、残りの行をドラッグして並べ替えます。

#### 図5.2 フォームの行の並び替え

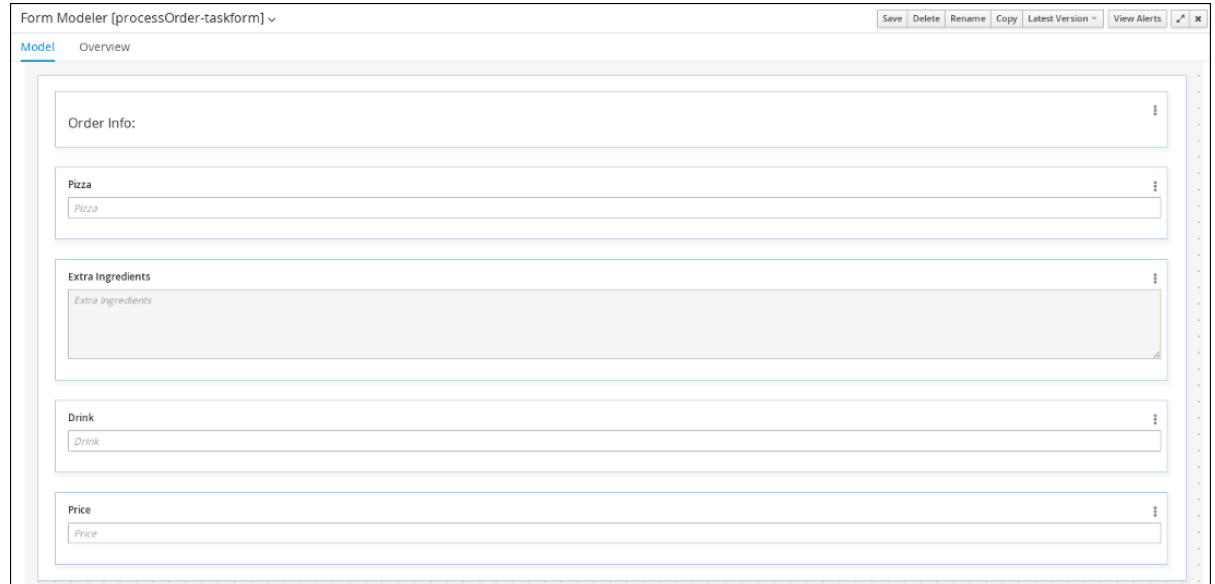

10. Save をクリックして Save をクリックし、変更を確認します。

#### <span id="page-21-0"></span>5.3. 注文確認フォームのカスタマイズ

簡単に使用できるように、フィールドの種類と場所を定義して注文確認フォームをカスタマイズしま す。

#### 手順

- 1. Menu → Design → Projects → pizzaPlace の順にクリックします。
- 2. confirmation-taskform フォームをクリックします。
- 3. Inputs 行の右上隅の <u>L ゙</u>゙ヿ を選択して、Edit を選び、Inputs: から Your Order Info: に変更しま す。
- 4. ExtraIngredients 行の右上隅のLLLをクリックして、Edit を選択します。
- 5. Field Type メニューから TextArea を選択します。
- 6. Label フィールドおよび PlaceHolder フィールドの両方を **Extra Ingredients** に変更します。
- 7. OK をクリックします。

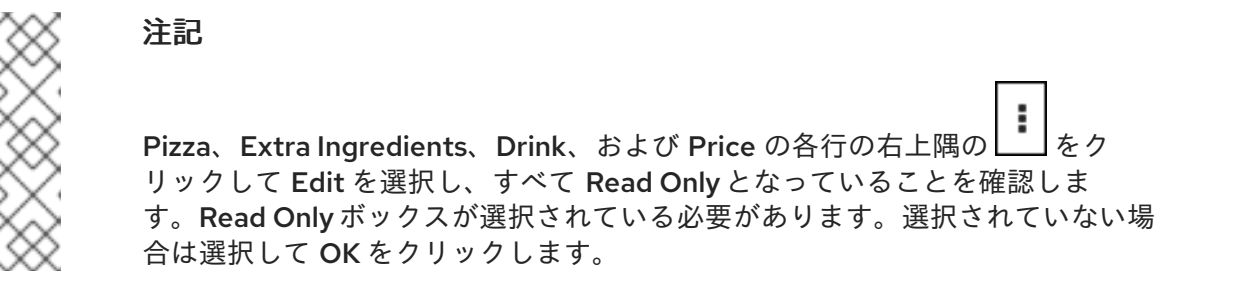

8. 以下の順番にするため、残りの行をドラッグして並べ替えます。

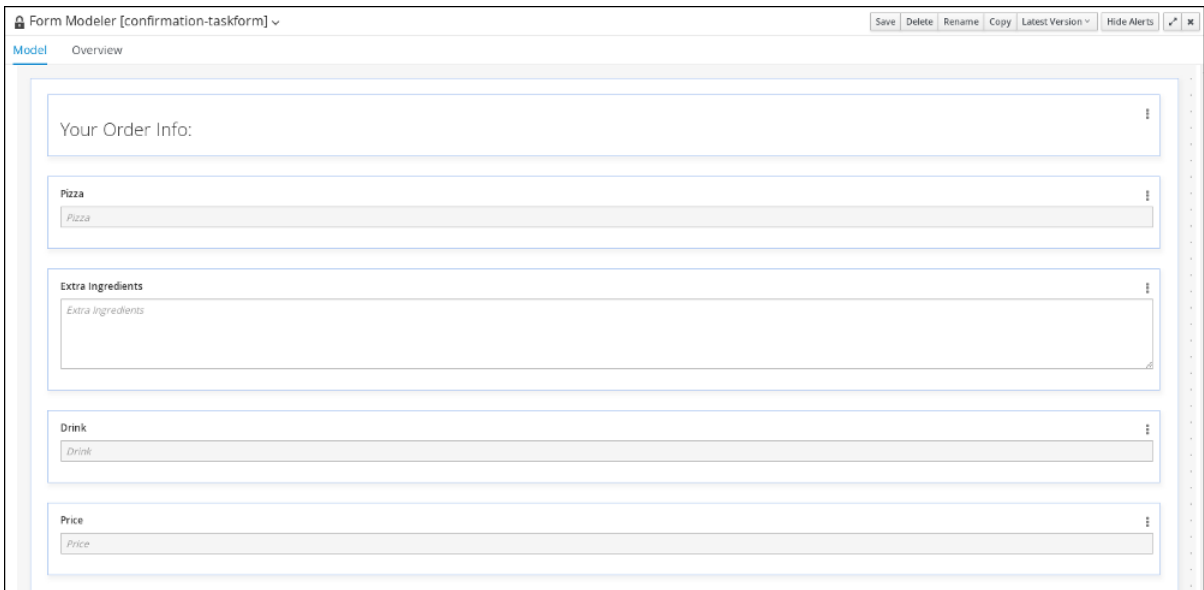

図5.3 フォームの行の並び替え

9. Save をクリックして Save をクリックし、変更を確認します。

# 第6章 PIZZAPLACE プロジェクトのデプロイメント

<span id="page-23-1"></span><span id="page-23-0"></span>この章では、Red Hat Process Automation Manager で pizzaPlace 注文ビジネスプロセスの新しいイン スタンスをビルドしてデプロイする方法を説明します。

#### 前提条件

● Process Server がデプロイされて Business Central [に接続されている。詳細は、『](https://access.redhat.com/documentation/ja-jp/red_hat_process_automation_manager/7.4/html-single/installing_and_configuring_red_hat_process_automation_manager_on_red_hat_jboss_eap_7.2)Red Hat JBoss EAP 7.2 への Red Hat Process Automation Manager のインストールおよび設定』を参 照してください。

#### 手順

- 1. Business Central で、Menu → Design → Projects に移動します。
- 2. デプロイするプロジェクト (例: pizzaPlace) をクリックします。
- 3. デプロイ をクリックします。

#### 注記

Build & Installオプションを選択してプロジェクトをビルドし、KJAR ファイル を Process Server にデプロイせずに設定済みの Maven リポジトリーに公開する こともできます。開発環境では、Deploy をクリックすると、(該当する場合) 実 行中のインスタンスを中止することなくビルドされた KJAR ファイルを Process Server にデプロイすることができます。または Redeploy をクリックして、ビ ルドされた KJAR ファイルをデプロイして実行中のインスタンスを中止すること もできます。ビルドされた KJAR ファイルを次回にデプロイまたは再デプロイす ると、以前のデプロイメントユニット (KIE コンテナー) が同じターゲット Process Server で自動的に更新されます。実稼働環境では Redeploy オプション は無効になっており、Deploy をクリックして KJAR ファイルを Process Server 上の新規デプロイメントユニット (KIE コンテナー) にデプロイすることのみが可 能です。

Process Server の環境モードを設定するには、**org.kie.server.mode** システムプ ロパティーを **org.kie.server.mode=development** または **org.kie.server.mode=production** に設定します。Business Central の対応する プロジェクトでのデプロイメント動作を設定するには、プロジェクトの Settings → General Settings → Version に移動し、Development Mode オプ ションを選択します。デフォルトでは、Process Server および Business Central のすべての新規プロジェクトは開発モードになっています。Development Mode をオンにしたプロジェクトをデプロイしたり、実稼働モードになっている Process Server に手動で **SNAPSHOT** バージョンの接尾辞を追加したプロジェク トをデプロイすることはできません。

# 第7章 PIZZAPLACE 注文プロセスの実行

<span id="page-24-0"></span>プロジェクトをデプロイしたので、プロジェクトで定義した機能を実行できます。この例では、顧客 (Bill) としてピザの注文フォームを入力します。ピザ屋の従業員 (Katy) が、注文の金額を追加して、注 文の確認を顧客のタスク受信箱に送信します。

#### 前提条件

- Process Server がデプロイされて Red Hat Process Automation Manager に接続されている。 詳細は、『Red Hat JBoss EAP 7.2 への Red Hat Process Automation Manager のインストー [ルおよび設定』を参照してください。](https://access.redhat.com/documentation/ja-jp/red_hat_process_automation_manager/7.4/html-single/installing_and_configuring_red_hat_process_automation_manager_on_red_hat_jboss_eap_7.2)
- pizzaPlace [プロセスをデプロイしている。詳細は「](#page-23-1)6章pizzaPlace プロジェクトのデプロイメ ント」を参照してください。

#### 手順

- 1. 顧客として Business Central にログインします。
	- **ユーザー名: Bill**
	- パスワード: **bill**
- 2. Menu → Manage → Process Instances をクリックします。
- 3. New Process Instance をクリックし、Process definition メニューから pizzaPlace.pizzaOrders を選択して、Start をクリックします。
- 4. 以下の値を入力します。
	- Pizza: **Large pizza**
	- Extra Ingredients: **Anchovies**
	- Drink: **Beer**

#### 図7.1 注文情報の入力

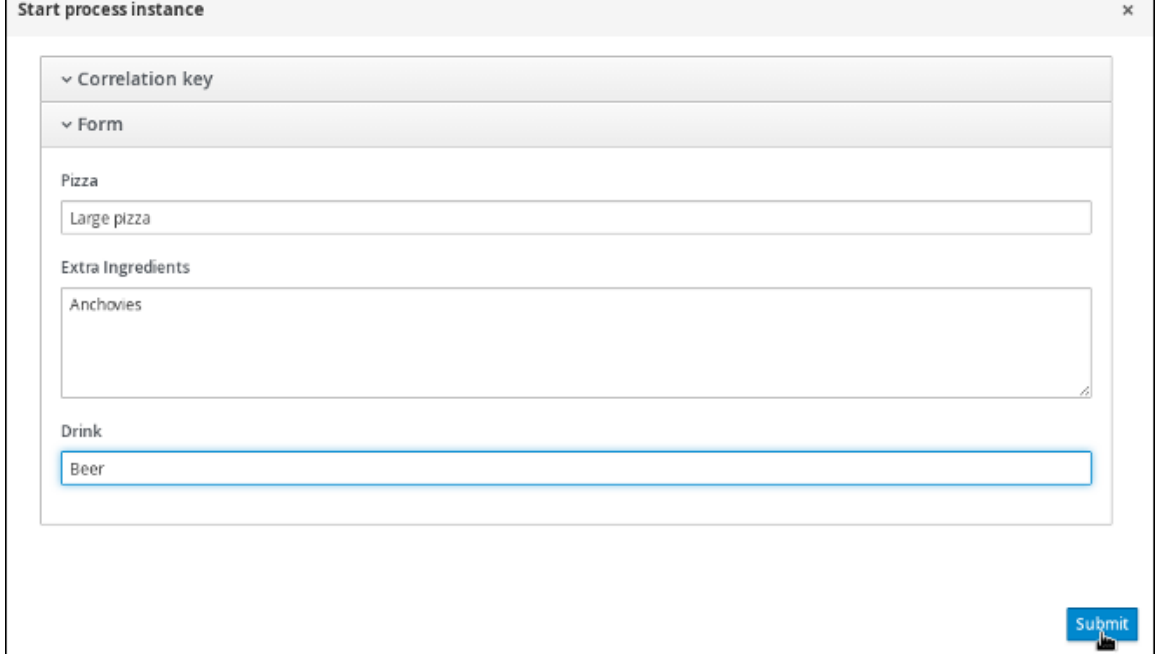

- 5. Submit をクリックして、プロセスインスタンスを起動します。プロセスインスタンスを起動す ると、Manage Process Instancesビューが開きます。
- 6. pizzaOrders 行のいずれかの場所をクリックし、プロセスの詳細を表示します。

#### 図7.2 プロセス情報の表示

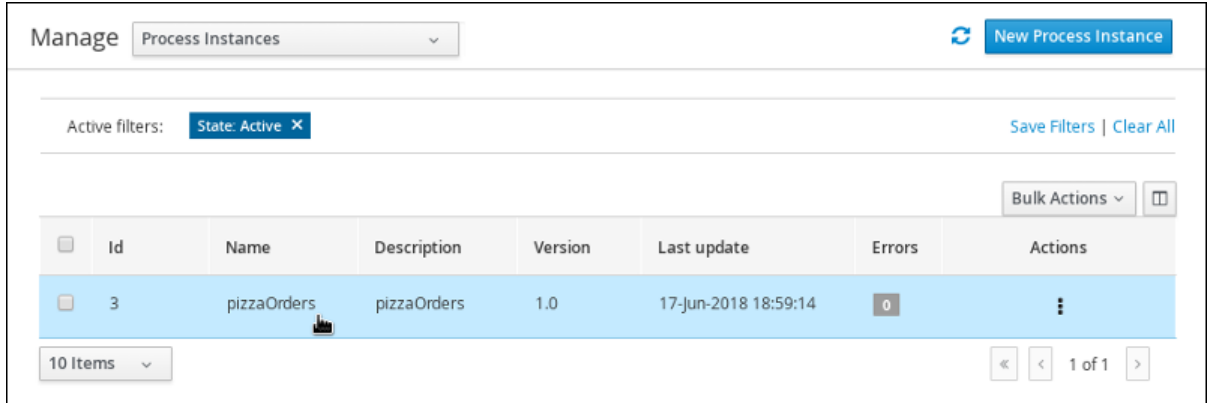

7. Diagram タブをクリックして、プロセスダイアグラムのプロセスフローを表示します。各タス クを通過時に、プロセスの状態が強調表示されます。

#### 図7.3 プロセスフローの表示

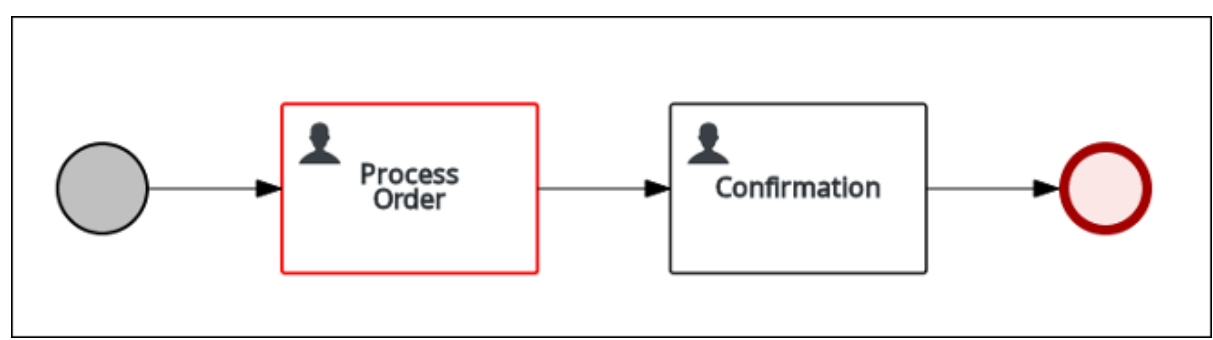

- 8. ログアウトし、従業員として Business Central にログインし直します。
	- ユーザー名: **Katy**
	- パスワード: **katy**
- 9. Menu→ Track→ Task Inbox の順にクリックすると、注文フォームに移動します。このフォー ムは、ピザ屋の従業員 (Katy) が所有者となっていて、注文金額を含む注文の確認を戻すフォー ムです。
- 10. Task 行のいずれかの場所をクリックして、注文書を開きます。
- 11. Start をクリックし、Price フィールドに注文の合計を入力し、Complete をクリックします。

#### 図7.4 注文合計額の累積

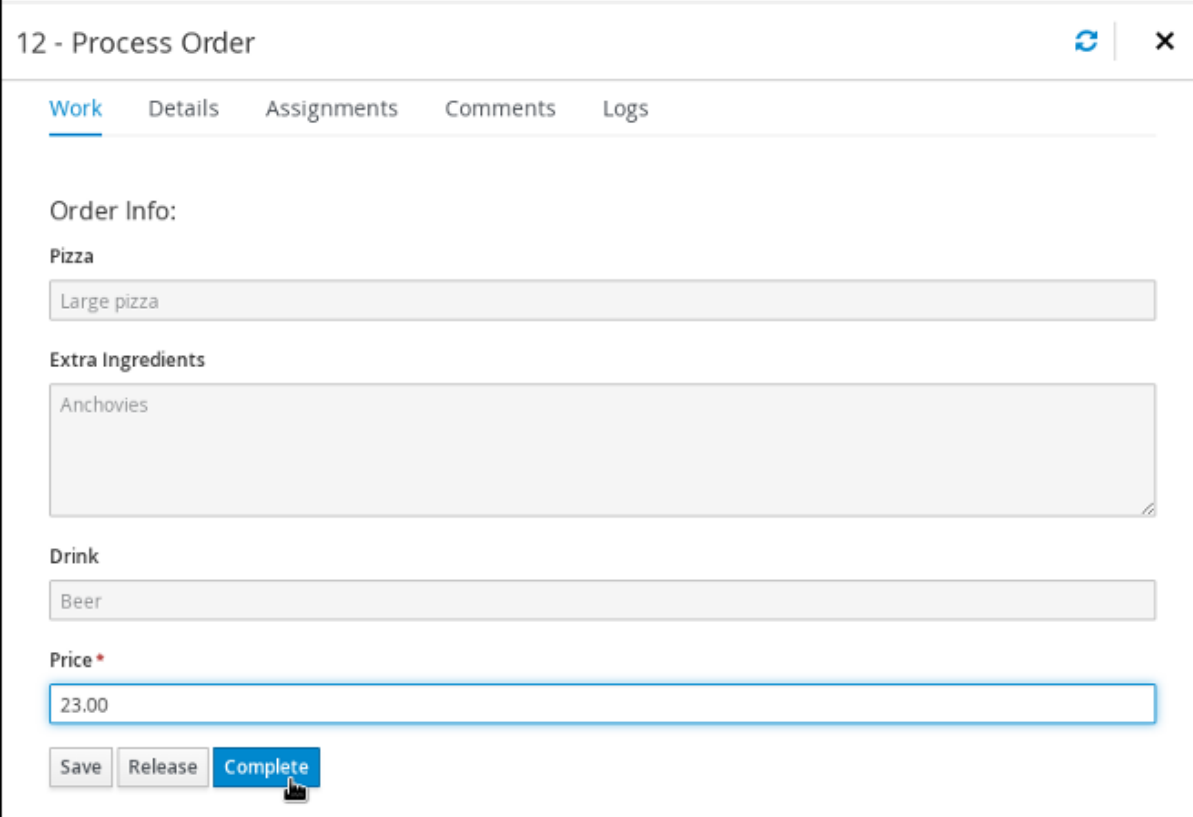

- 12. ログアウトし、顧客として Business Central にログインし直します。
	- ユーザー名: **Bill**
	- パスワード: **bill**
- 13. Menu → Track → Task Inbox の順にクリックします。注文内容と合計金額の確認が表示されま す。

# 付録A バージョン情報

<span id="page-27-0"></span>Documentation last updated on Monday, August 12, 2019.